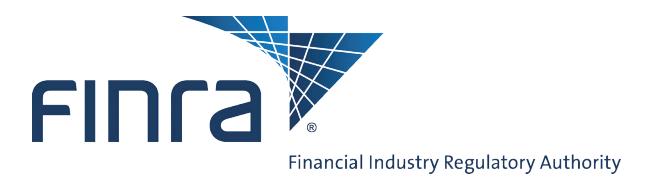

## Web CRD

## **Jurisdiction/SRO Branch Review Method**

The branch review method allows regulators to process all branch closing/withdrawal requests submitted by Form BR Closing/Withdrawal filings for a jurisdiction/SRO, using Web CRD®. The initial default termination review method for branches is **Automatic**, meaning that all branches requesting closing/withdrawal will be automatically terminated or withdrawn. Regulators have the option to change the termination review method for specific branches to **Manual**, meaning that for a specific branch, regulators personally review each closing/withdrawal request and decide whether to terminate or withdraw the branch. The closing/withdrawal requests receive a Termination Requested status or a Termination Requested-No Registration status and appear in the Branch Organization queue.

**OR** 

## **Changing a Branch Review Method**:

Access Web CRD at<https://crd.finra.org>.

- 1. Click the CRD Main tab on the toolbar.
- 2. From the **Organization** section of the Web CRD Site Map, click the **NFI Organization Search** hyperlink.
- 1. Click the **Organization** tab on the toolbar.

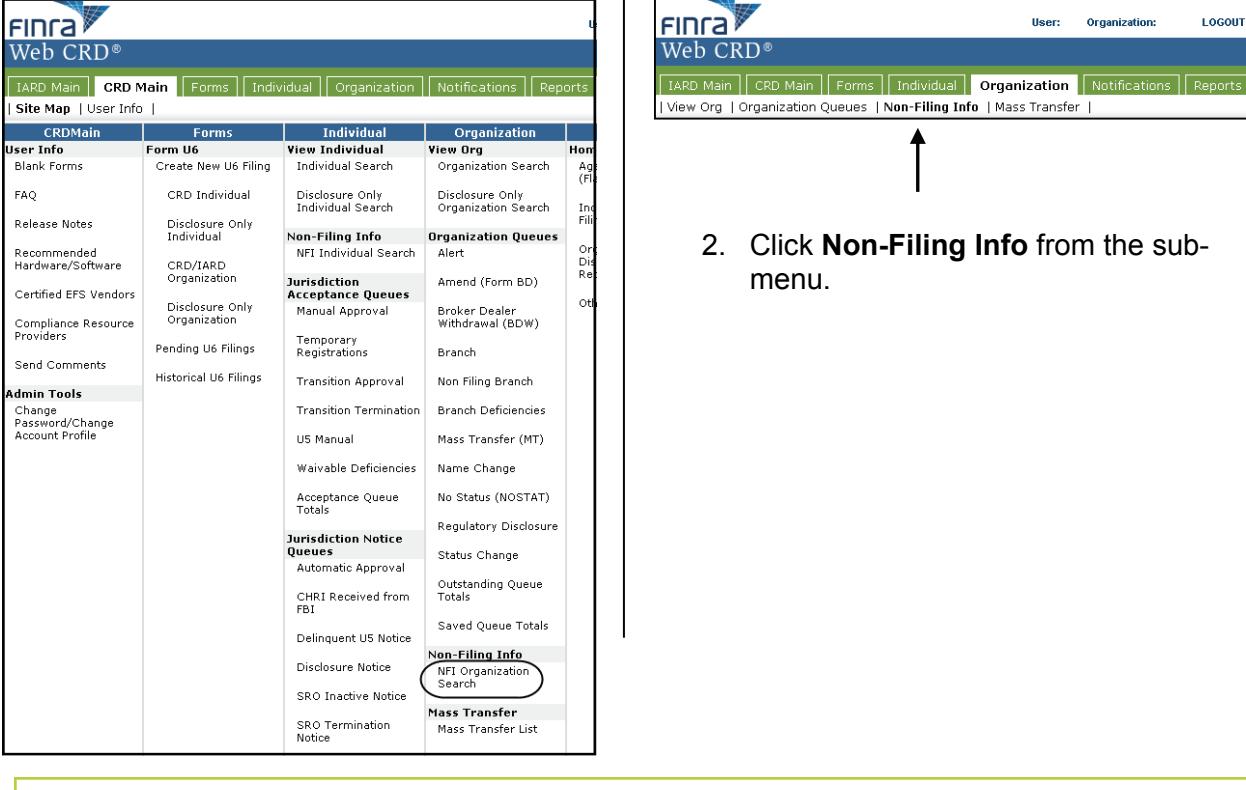

**Questions on Web CRD ?** Call the Regulatory User Support Line at **240-386-4242** 8 A.M. through 8 P.M., ET, Monday-Friday.

©2010. FINRA. All rights reserved. Materials may not be reprinted or republished without the express permission of FINRA. Individuals, firms, and data mentioned in these materials are fictitious and are presented exclusively for purposes of illustration or example.

- 3. Enter identifying information and click **Search** to perform a search.
- 4. Select a firm under **Primary Business Name**, and click the firm hyperlink.

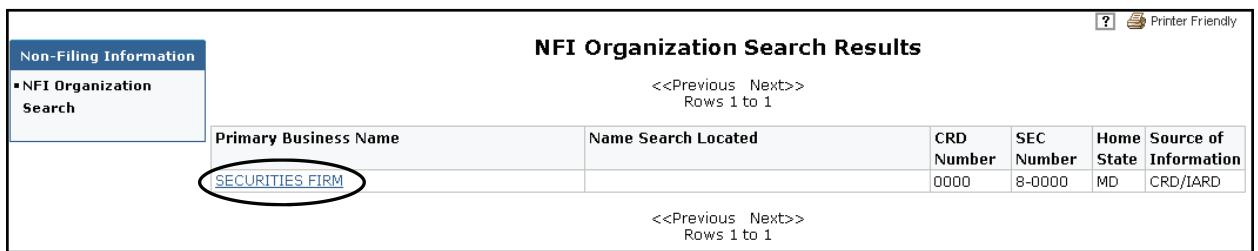

5. Click **Branch Review Method** from the navigation panel.

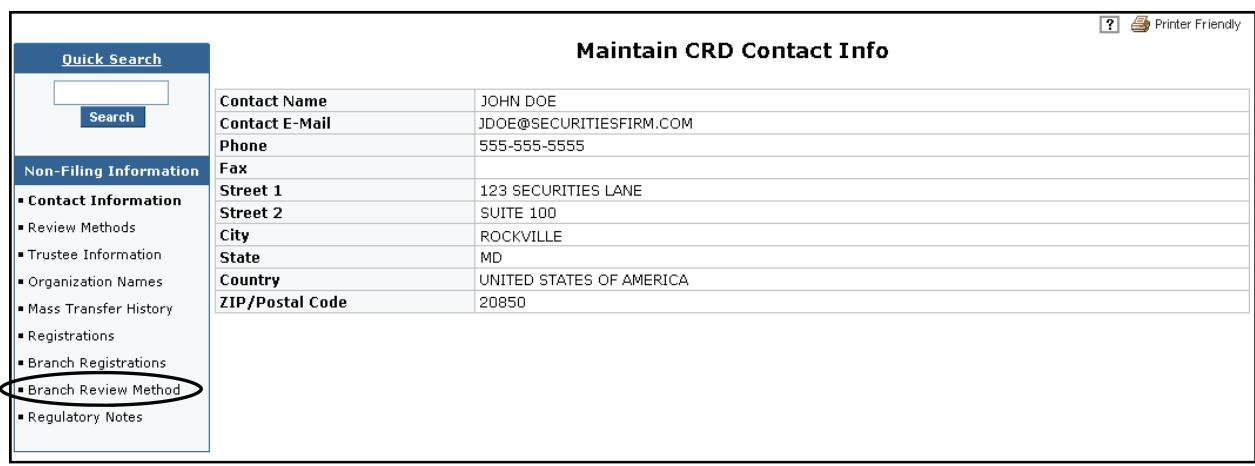

- 6. Enter search criteria, or leave all fields blank to display all branches.
- 7. Click **Search**.
- 8. Click the **Branch CRD Number** hyperlink.
- 9. Click the **Manual** or **Automatic** radio button to **Update Branch Termination Review Method**.

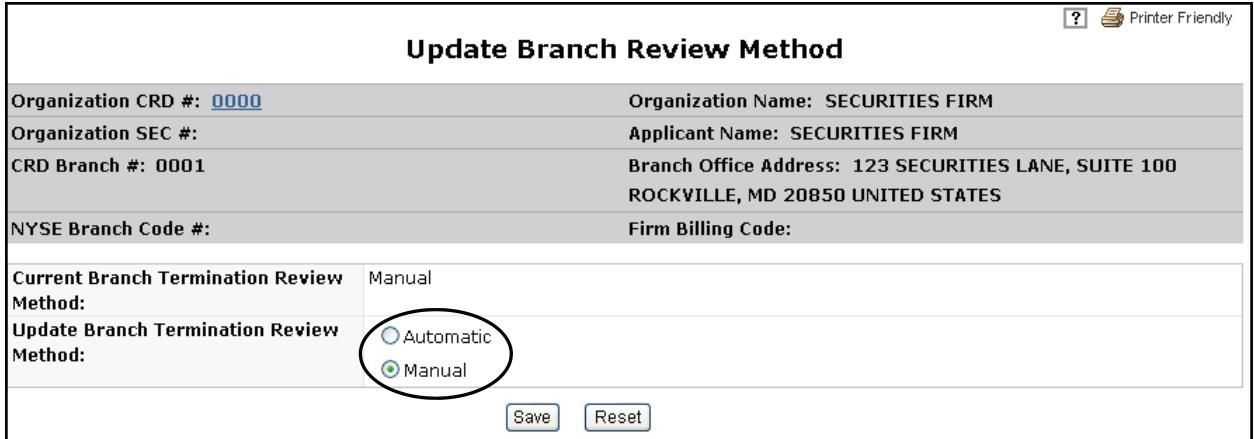

10. Click **Save**.